### 公立學校教職員數位退休證操作說明(人事人員)

- 壹、規劃方式
- 一、適用對象(適(準)用原學校教職員退休條例及公立學校教職員退休資遣撫卹 條例辦理退休生效者)
	- (一)自113年2月1日起分2階段辦理:
		- 1. 第1階段:紙本與數位併行,113年2月1日起至113年7月31日退休生 效者,除得依現行方式發給紙本退休證外,退休教職員於退休生效 日後第3日起(經主管機關於「教育人員退休撫卹管理系統(以下簡 稱退撫管理系統)」按「核定」後)得至「公務人員個人資料服務網 (MyData)」(以下稱「MyData網站」)下載數位退休證;113年2月1 日前已退休者,得向最後在職服務學校申請數位退休證,並由最後 在職服務學校於退撫管理系統新建置之「數位退休證補發申請/核 定」介面申請,經主管機關核定後,再由退休教職員至「MyData網 站」下載數位退休證,如圖1-1至圖1-6(如何補發已退休教職員數 位退休證步驟)。
			- 2. 第2階段:全面數位化,113年8月1日以後退休生效者,自退休審定 函發文日起第3日,得至「MyData網站」下載數位退休證,不再發 給紙本退休證。
			- 3. 113年2月1日前已退休領有紙本退休證而遺失者,僅得申請補發數 位退休證。

#### 二、系統作業流程

- (一) 教育人員退休案(113 年 2 月 1 日以後退休者)經主管機關審定後,於退 撫管理系統按「核定」後產生序號,當退休資料庫「序號」有值並傳輸 至「MyData 網站」後,始提供線上產製退休證並將資料傳送區塊鏈,並 請113年2月1日以後退休當事人依本部操作說明,至「MvData 網站」 下載數位退休證。
- (二) 已退休人員申請補發、更名換發(113 年 1 月 31 日以前退休者):
	- 1. 退撫管理系統已建有退休資料者:個人向原服務機關(構)學校申請 後,原服務機關(構)學校至退撫管理系統新建置「數位退休證申請」 功能報送,經主管機關於退撫管理系統「數位退休證核定」功能核 定後,系統每日提供之退休人員「異動檔」,寫入「MyData 網站」, 退休人員經驗證身分後下載使用。
	- 2. WebHR 無資料者:個人申請後,由原服務機關(構)學校先於「網際 網路版人力資源管理系統」(以下簡稱 WebHR)建置資料(表 1、表 2 及表 5),再依前項方式至退撫管理系統申請數位退休證。倘為更名、 變更身分證字號換發者,亦請原服務機關(構)學校於 WebHR 維護 資料後,再行報送。

3. 考量部分退休人員難以自行下載列印數位退休證,爰於退撫管理系 統「數位退休證申請/核定」介面建置主管機關得直接產製下載退休 人員數位退休證功能,各主管機關得視辦理情形自行決定是否協助 當事人下載數位退休證以紙本發給,如圖 2-1 至圖 2-3(如何補印已 退休人員數位退休證步驟)。

#### 貳、系統作業流程

一、113 年 2 月 1 日以後退休案者:

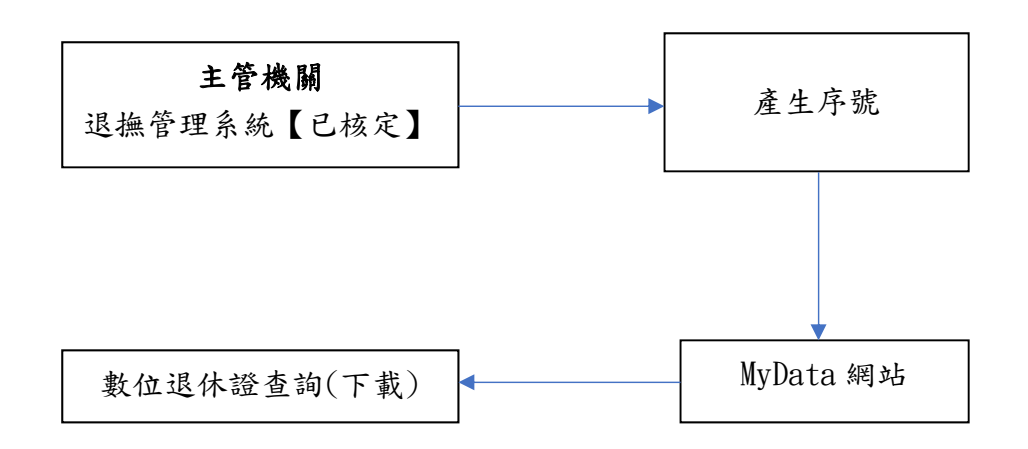

二、113 年 1 月 31 日以前退休者申請:

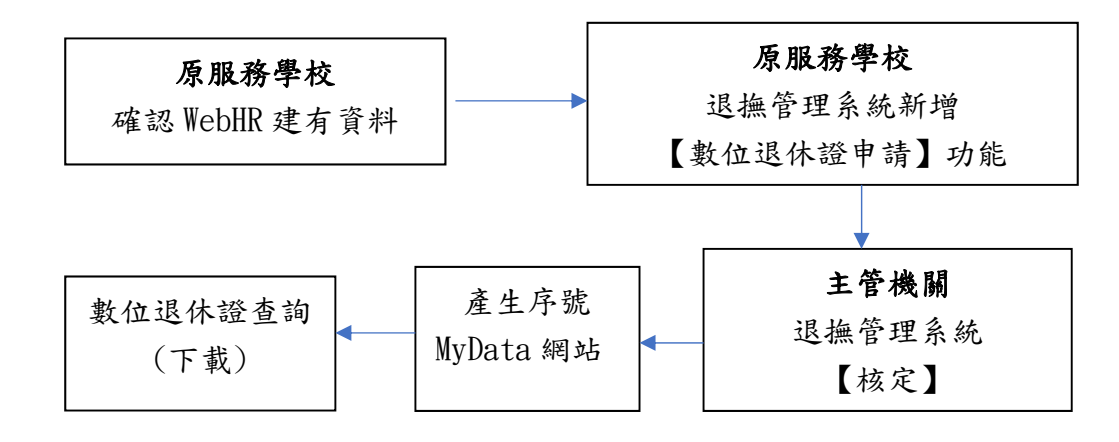

### 參、其他

- 一、已核定退休案件如經撤銷,退撫管理系統即將撤案資料帶入「MyData網站」, 當事人其數位退休證將無法產製,且原已下載數位退休證上之 QRCode 立 即失效。
- 二、數位退休證格式流水號:2-3碼中文字(主管機關名稱縮寫)+3位數年度別+4 位數流水號(排除阿拉伯數字4),如:教育部11200001。
- 三、有關系統操作問題,可利用「人事服務網eCPA」(https://ecpa.dgpa.gov.tw/) 點選「B6:PICS人事資訊系統客服網(含掛號室)」或電洽客服專線(02)2397- 9108。

圖 $1-1$ :

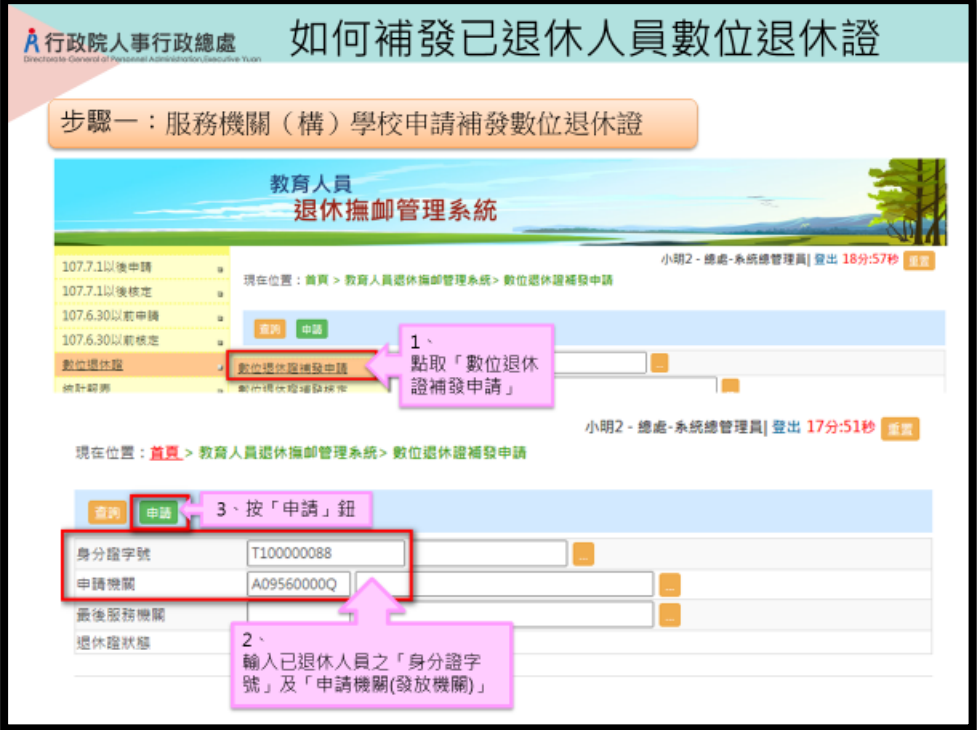

## 圖1-2:

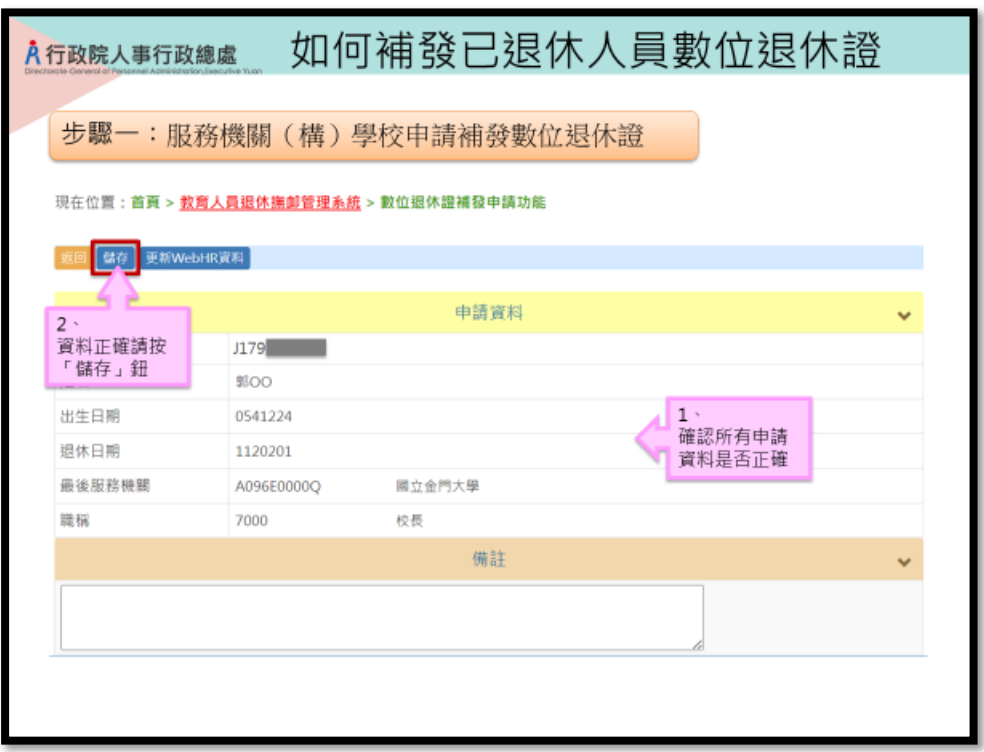

# 圖 $1-3$ :

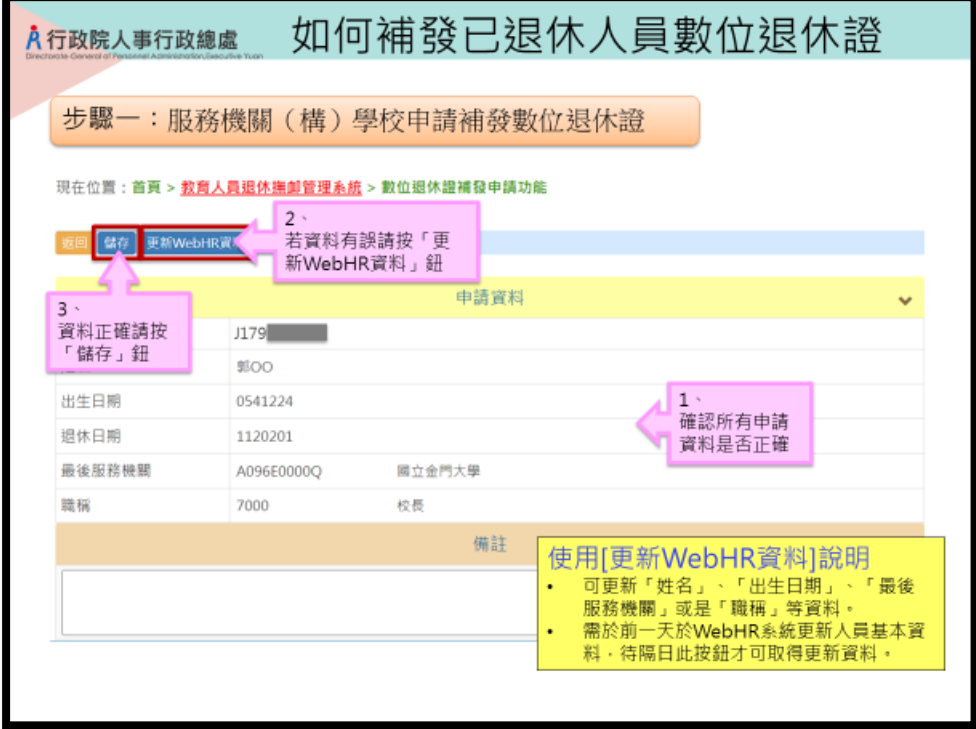

# 圖 $1-4$ :

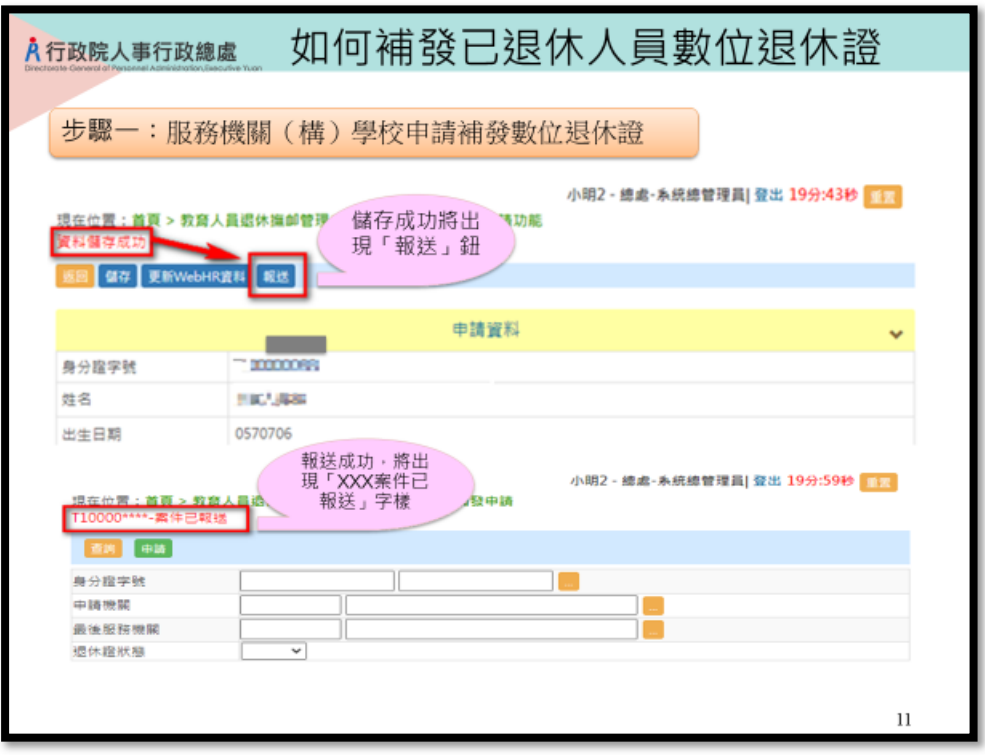

圖1-5:

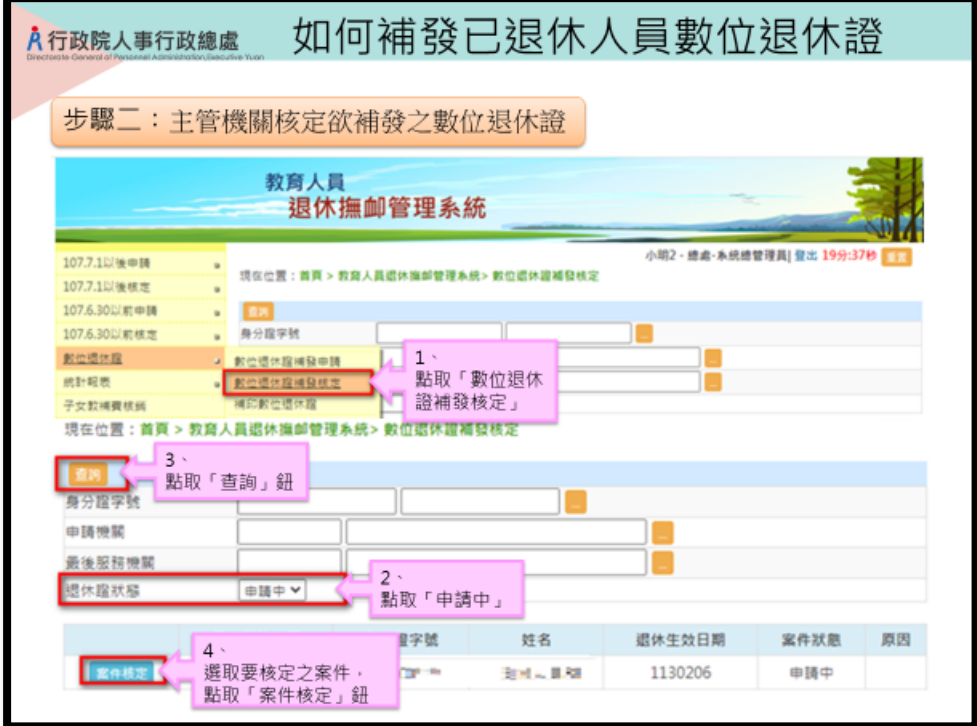

## 圖1-6:

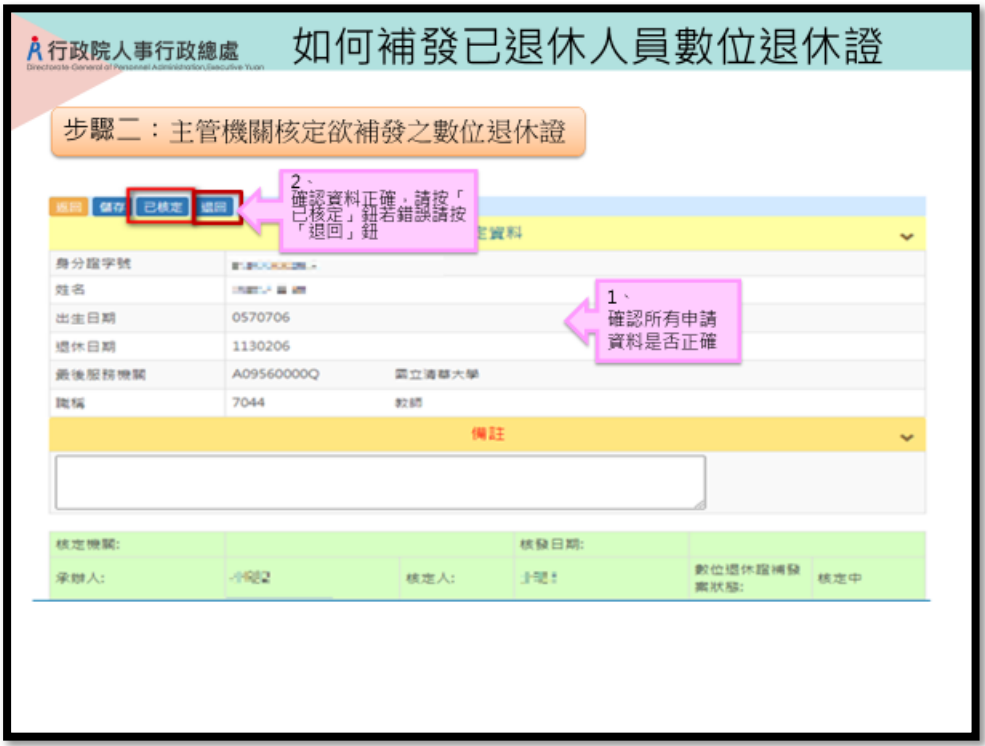

圖2-1:

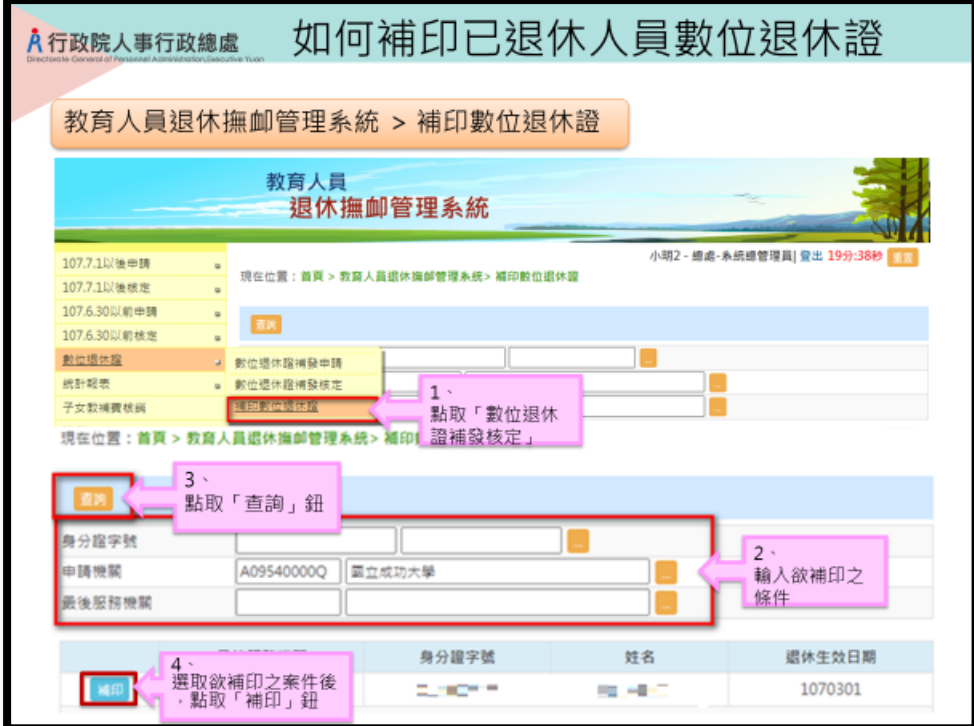

圖2-2:

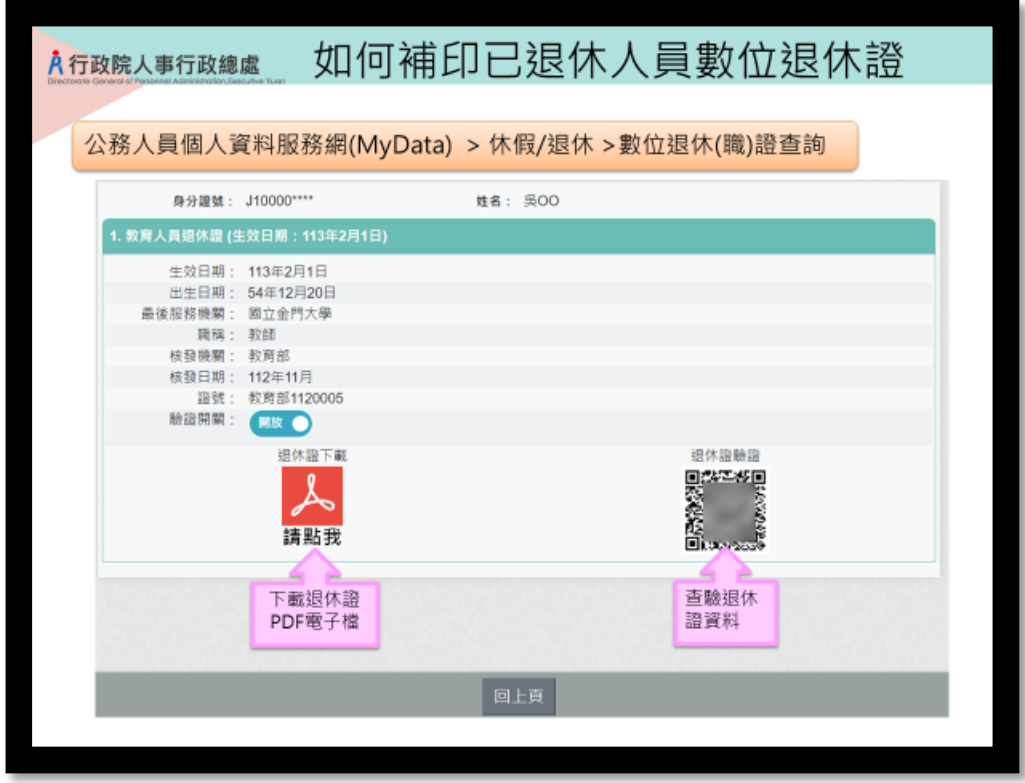

圖 2-3

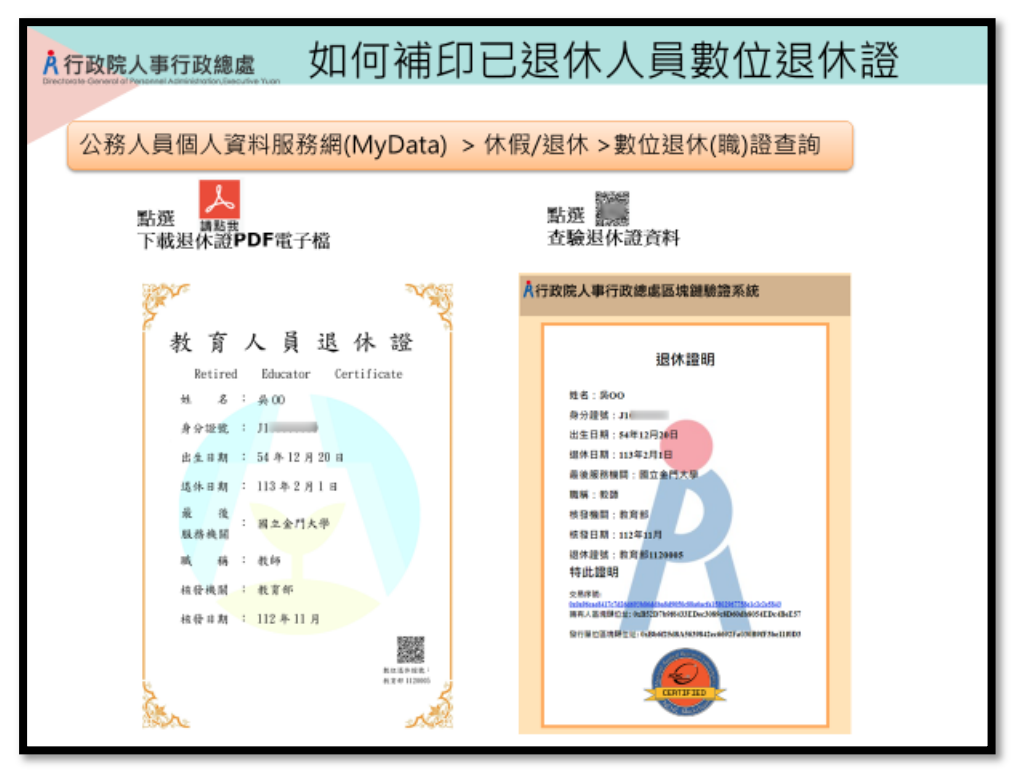